Dress Exchange: Clothing Racks Abstraction

Alicia, a first-time visitor to the Dress Exchange, sees this:

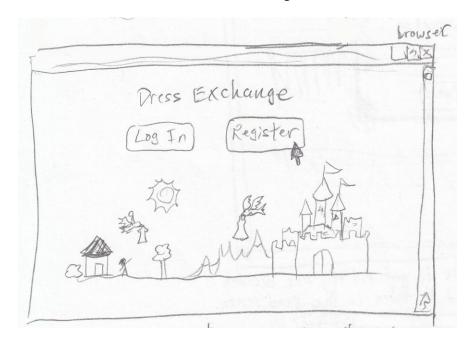

She decides to create an account on the site, and so clicks on "Register". This is the register screen.

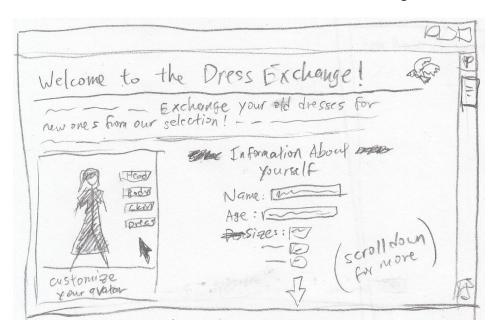

Once she finishes filling out the form and creates an account for herself on the site, she clicks "Submit" below (after scroll down further), and is taken to this page (after going through typical screens involving confirmation of her financial information and identity, but we're not going into that here).

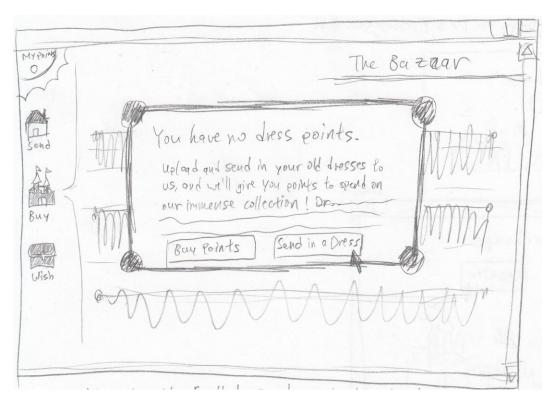

The above popup appears to new users who visit the site for the first time. It disallows clicking on the "Buy" option until the user has points.

Alicia decides she wants to get rid of some of her old dresses, so she clicks on "Send in a Dress". The below is the "Send in Your Dress" screen.

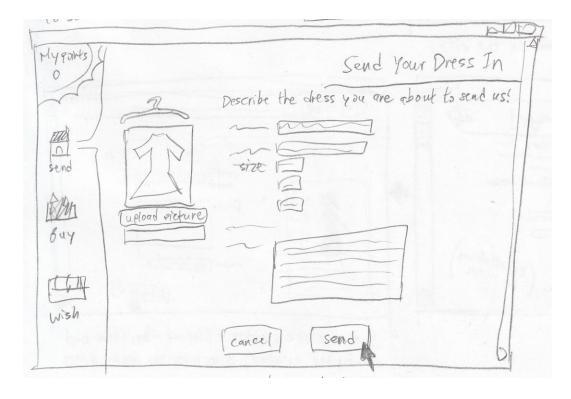

She fills out the forms and clicks "Send." Because this is her first time submitting a dress to the site, a popup appears to make sure she understands that she has the responsibility of now sending her dress to the site.

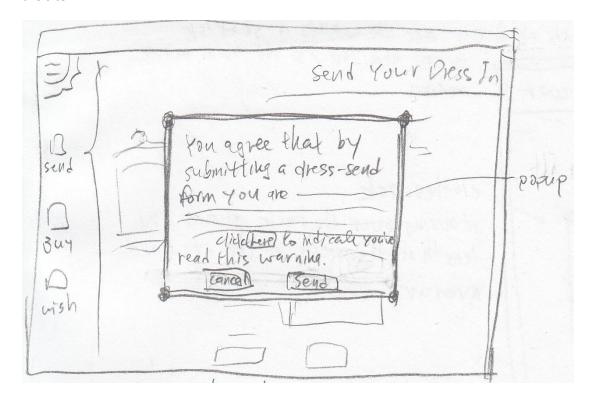

Alicia clicks "Send" and succeeds in submitting her dress. She obtains points for submitting the dress online, but she will receive more points once the site receives her dress in the mail.

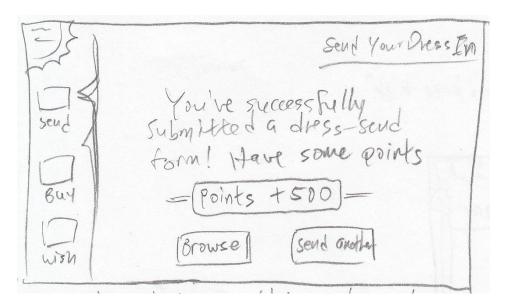

Alicia repeats this process for the several other old dresses she wants to sell. She will eventually package them and send them to the site (assume dire consequences for people who abuse the system and don't send in their clothing).

After Alicia finishes uploading her old clothes, she clicks on the "Buy" option on the side menu.

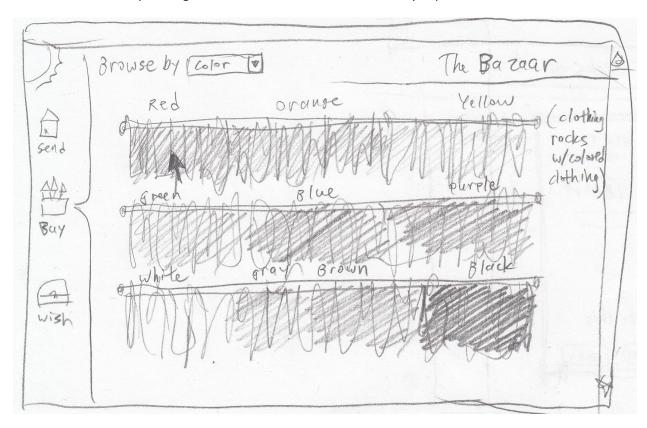

She sees a screen displaying dresses arranged on three clothing racks, organized by color. She realizes that she can also choose a different organization, like by "Length" or "Style", but since she's looking for a black dress, she clicks on the "Black" section.

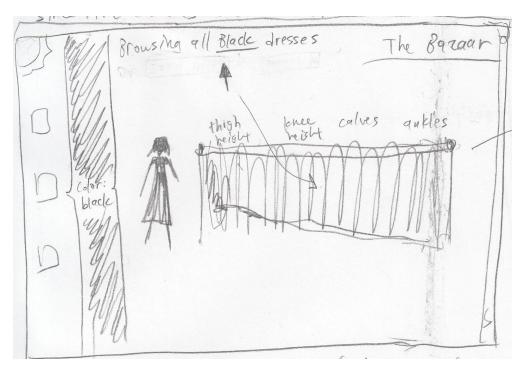

The "Black" section becomes a sidebar next to the menu, and Alicia sees the next screen, which lets her choose the length of the dress she wants to wear. The small person next to the clothing rack "models" the length of a category of dress when she hovers over that category. She chooses "Knee-High."

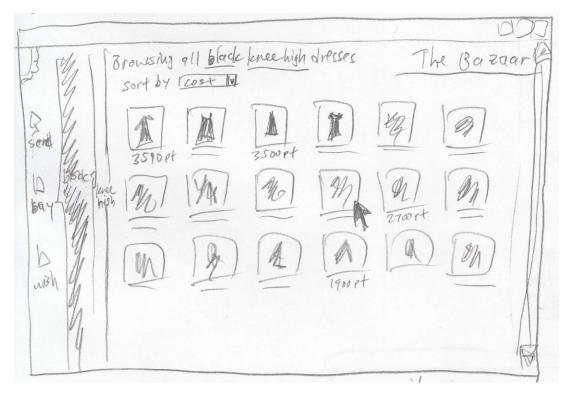

The "Knee-High" selection becomes another sidebar next to the menu. Alicia can later click on either "Black" or "Knee-High" to go back to those sections and change her preferences for color and length.

But for now, detailed pictures of dresses belonging to the categories Alicia selected are displayed, and Alicia can organize them by cost or other options. Alicia finally decides on a certain dress.

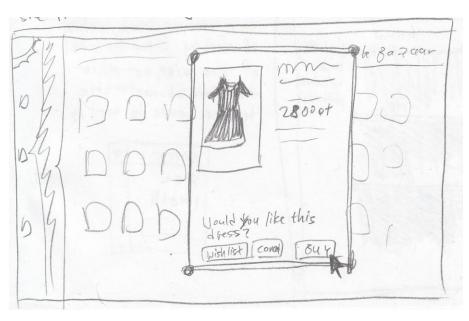

She clicks on the dress and sees a popup listing information about it. Since everything seems fine, she clicks on the "Buy" button and another popup notifies her of her balance.

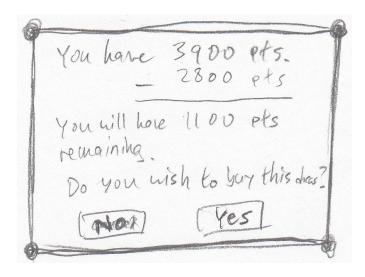

Alicia clicks "Yes", and in a few days she receives the dress.